# 01. Zarządzanie kolekcjami

### Aby utworzyć nową kolekcję:

- 1. W drzewku biblioteki należy wybrać kolekcję biblioteki, która będzie nadrzędna wobec nowododanej.
- 2. Z menu podręcznego należy wybrać funkcję Nowa kolekcja. Można też użyć menu głównego Zarządzanie.
- 3. W pierwszym kroku należy wpisać nazwę, opis oraz identyfikator [OAI-PMH](https://docs.psnc.pl/pages/viewpage.action?pageId=65600). Ewentualne uwagi administracyjne można wpisać w polu Uwagi. Panel Miniatura pozwala wybrać plik graficzny reprezentujący kolekcję na stronie WWW. Aby przejść do następnego kroku, należy wybrać przycisk Dalej.

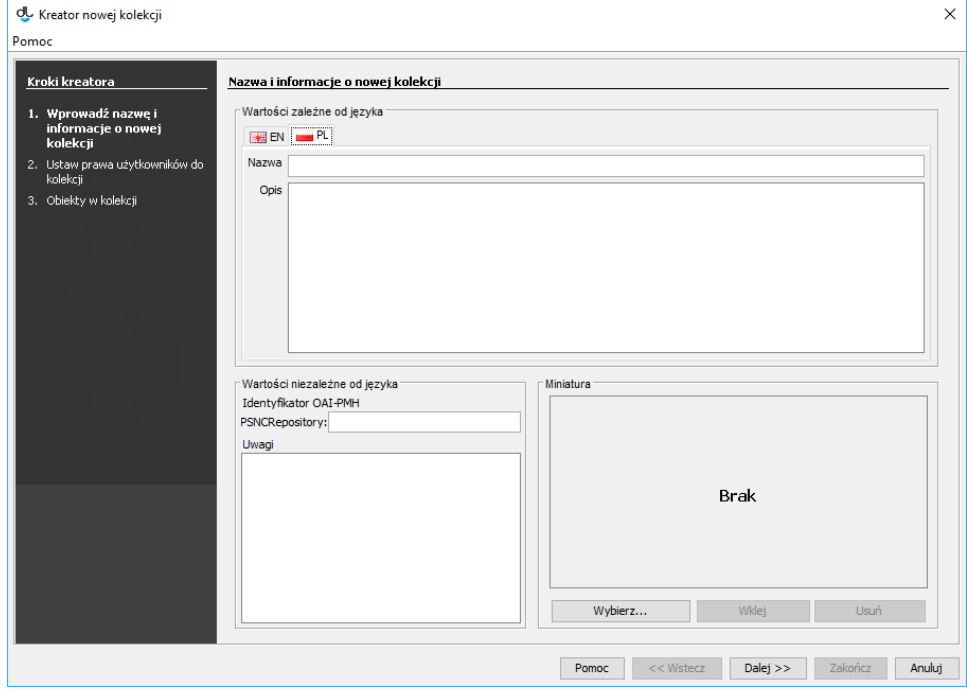

#### Kreator nowej kolekcji - informacje ogólne

4. W tym kroku należy przyznać użytkownikom prawa do kolekcji. Jedynym prawem związanym z kolekcją jest obecnie prawo do przypisywania obiektu do kolekcji. Aby nadać to prawo wybranemu użytkownikowi, należy zaznaczyć tego użytkownika na liście po lewej stronie i w tabeli po prawej stronie zaznaczyć pole wyboru w kolumnie Nowy stan. Kolumna Obecny stan zawiera informację o uprawnieniach użytkownika ewentualnie odziedziczonych z kolekcji nadrzędnej. Kolumnę Rekursja można zignorować (dotyczy zmiany praw kolekcji podrzędnych, których nowa kolekcja nie posiada). Aby przejść do następnego kroku, należy wybrać przycisk Dalej.

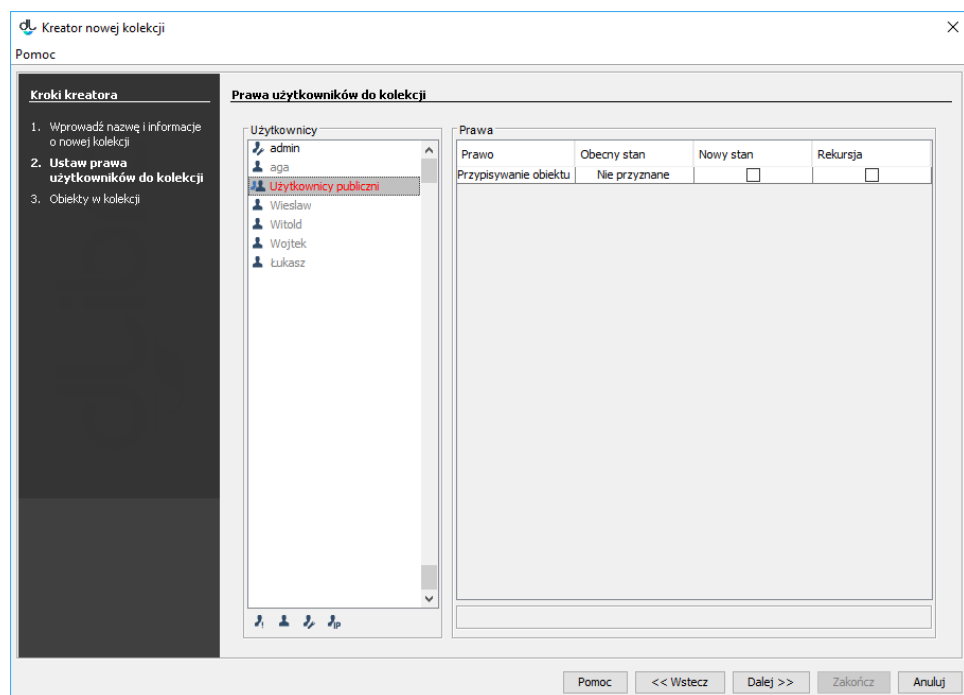

Kreator nowej kolekcji - prawa

5. W ostatnim kroku można przypisać publikacje do nowej kolekcji. Szczegółowy opis tej funkcjonalności znajduje się w rozdziale [Zarządzanie](https://docs.psnc.pl/pages/viewpage.action?pageId=65734)  [publikacjami w kolekcji](https://docs.psnc.pl/pages/viewpage.action?pageId=65734). Aby utworzyć kolekcję, należy kliknąć przycisk Zakończ.

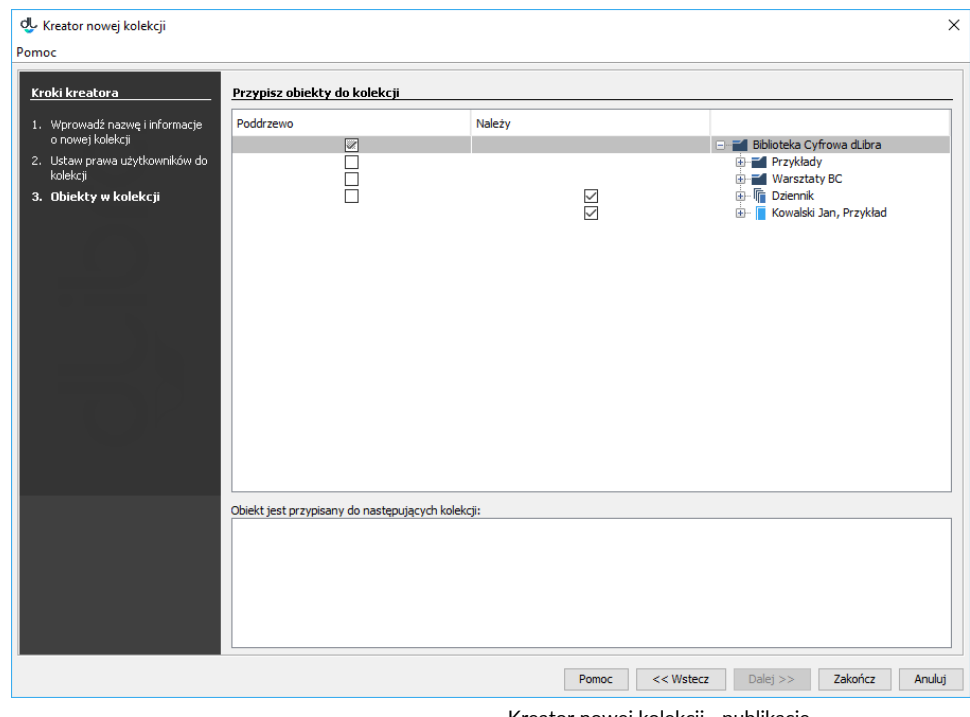

#### Kreator nowej kolekcji - publikacje

# Aby usunąć kolekcję:

- 1. W drzewku biblioteki należy wybrać kolekcję, która ma zostać usunięta.
- 2. Należy wybrać przycisk Usuń. Można też wybrać opcję Usuń z menu kontekstowego.

## Aby ustawić kolejność kolekcji:

1. W drzewku biblioteki należy wybrać kolekcję nadrzędną względem kolekcji, których kolejność ma być zmieniona.

2. Po prawej stronie wybrać zakładkę Kolejność podkolekcji. Na tej zakładce znajdują się dwa panele [\(rysunek poniżej\)](#page-2-0). Lewy z nich pozwala zaznaczyć wybraną kolekcję i zmieniać jej pozycję za pomocą przycisków W górę, W dół, Na początek i Na koniec. Można również posortować wszystkie widoczne kolekcje alfabetycznie, za pomocą przycisku Sortuj nazwami. Panel po prawej stronie wyświetla podstawowe informacje o kolekcji aktualnie zaznaczonej w lewym panelu.

<span id="page-2-0"></span>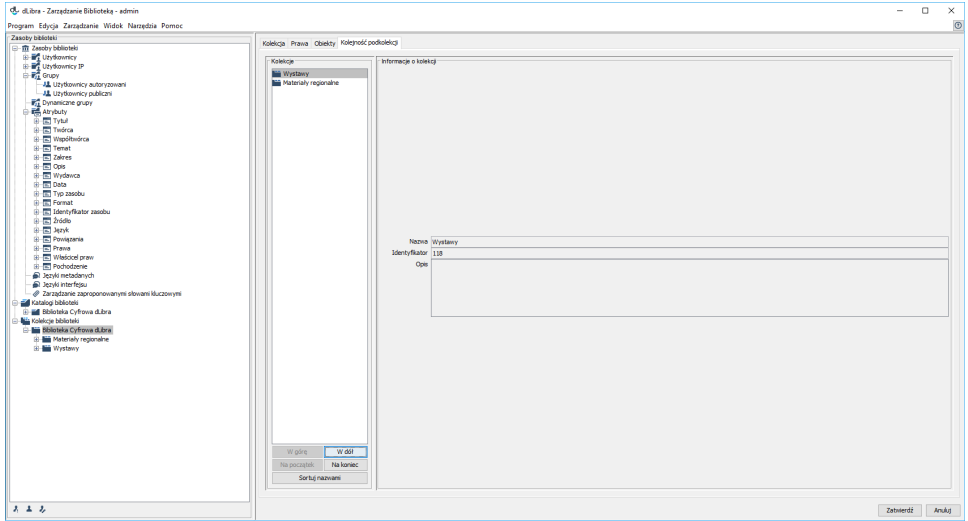

Zmiana kolejności kolekcji

3. Po ustawieniu żądanej kolejności kolekcji, należy kliknąć przycisk Zatwierdź, aby ustawić kolejność na serwerze.